# **Образец 3**

## Заявление за промяна на регистрация при преобразуване

# *Указания за попълване и подаване*

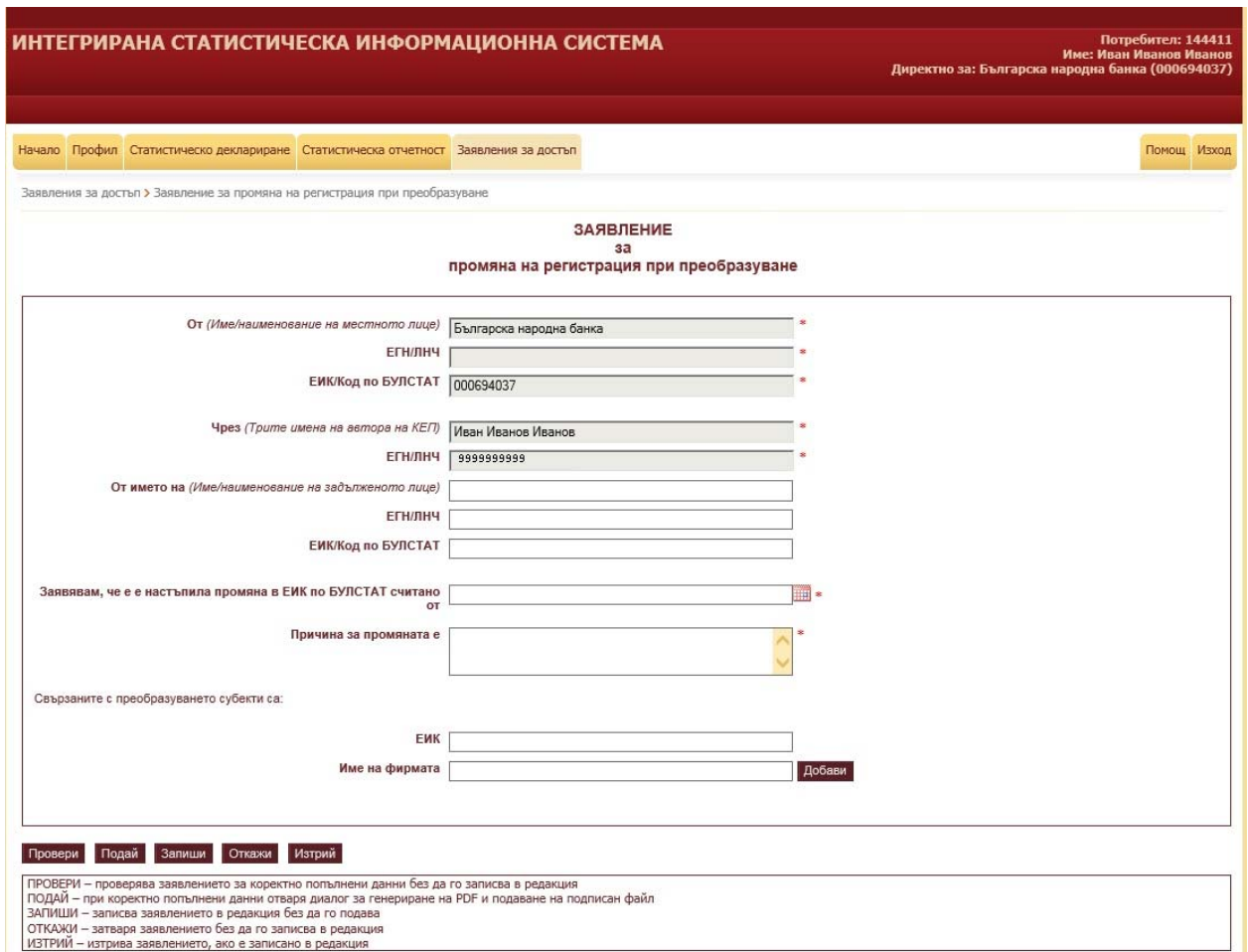

## **I. ПОПЪЛВАНЕ**

Заявлението за промяна на регистрация при преобразуване се състои от четири части:

#### *1. Информация за титуляр на КЕП:*

Първата част на заявлението съдържа информация за името и ЕИК/Код по Булстат/ЕГН/ЛНЧ на титуляря на КЕП, с който се подава заявлението по Образец 3.

Заявлението може да се подаде с КЕП на задълженото лице (отчетна единица), което се преобразува, или с КЕП на упълномощено лице.

## *2. Информация за потребителя - автор на КЕП*

Във втората част от заявлението се попълват данните (три имена и ЕГН/ЛНЧ) на физическото лице - автор на КЕП.

### *3. Информация за задълженото лице (отчетна единица) - упълномощител*

Секцията се попълва, когато заявлението се подава с КЕП на упълномощено лице, с информация за задълженото лице (отчетна единица), което се преобразува. Попълват се име/наименование и ЕИК/Код по Булстат.

#### *4. Информация за настъпила промяна*

Попълват се **дата**, от която промяната е в сила, и **причина за промяната** (напр. вливане, сливане, разделяне, промяна на правна форма, др.).

Посочват се субектите, които са свързани с преобразуването, като за всеки поотделно се попълват ЕИК/код по БУЛСТАТ и Име и се натиска бутон *Добави*.

## **II. ПОДАВАНЕ**

Порталът на ИСИС позволява:

- 1) да запишете попълнено заявление без да го подавате (бутон *Запиши*). При следващо отваряне на линка към съответния вид заявление, се визуализират последно записаните данни)
- 2) да проверите попълненото заявление без да го подавате (бутон *Провери*). Проверява се коректността на попълнените данни. За да може да подадете заявлението, е необходимо при проверка да получите следното съобщение:

Въведените данни са коректни!

- 3) да подадете попълненото заявление (бутон *Подай*). Позволява се подаването само на правилно попълнено заявление.
- 4) да изтриете попълнената информация и самото заявление, ако е записано в редакция (бутон *Изтрий*). При успешно изтриване се връщате на началната страница и получавате съобщение:

Заявлението беше изтрито успешно!

5) да се върнете директно на началната страница (бутон *Откажи*)

**Подаването** на коректно попълнено заявление преминава през следните стъпки:

1. Сваляне на PDF за подписване (**генерираният PDF не се отваря преди да бъде записан на локалния компютър и не се записва отново, ако бъде отворен**);

2. Подписване на PDF-а със софтуер на издателя на КЕП (задължително е създаването на **подпис отделно от файла (detached signature)** – файл с разширение p7s);

3. Прикачване на подписа в системата.

Допълнителна информация относно подаването на информация в ИСИС, както и примерни екрани, можете да откриете в приложението *"Подаване на информация в ИСИС - описание с примерни екрани"* към *Указанията.*

#### **III. ОБСЛУЖВАНЕ**

Обслужването на подадените заявления може да се проследи в страницата "Подадени заявления". Заявления по Образец 3 могат да имат следните статуси:

#### редакция

В статус "редакция" е заявление, което е записано в системата. За да бъде обслужено, то трябва да бъде в статус "подаден". Системата позволява записване само на едно заявление в статус "редакция".

#### подаден

Статус "подаден" получават всички коректно попълнени и подадени към ИСИС на БНБ заявления, чието обслужване се извършва от служител на БНБ.

#### потвърден

"Потвърден" статус се дава от служител на БНБ при обслужване на заявление, след проверка на коректността на попълнената информация и представителната власт на автора на КЕП спрямо отчетната единица, от името на която се подава заявлението, съгласно представени допълнителни документи (в случай че такива са необходими) или друга публична официална информация.

#### отхвърлен

Статус "отхвърлен" получават заявленията, които не могат да бъдат потвърдени. Причината за отхвърляне се описва в полето "Коментар на експерт на БНБ".